# 如何建立家庭關係

### **步驟一 點選【客戶管理】,點選或新增要編輯的客戶**

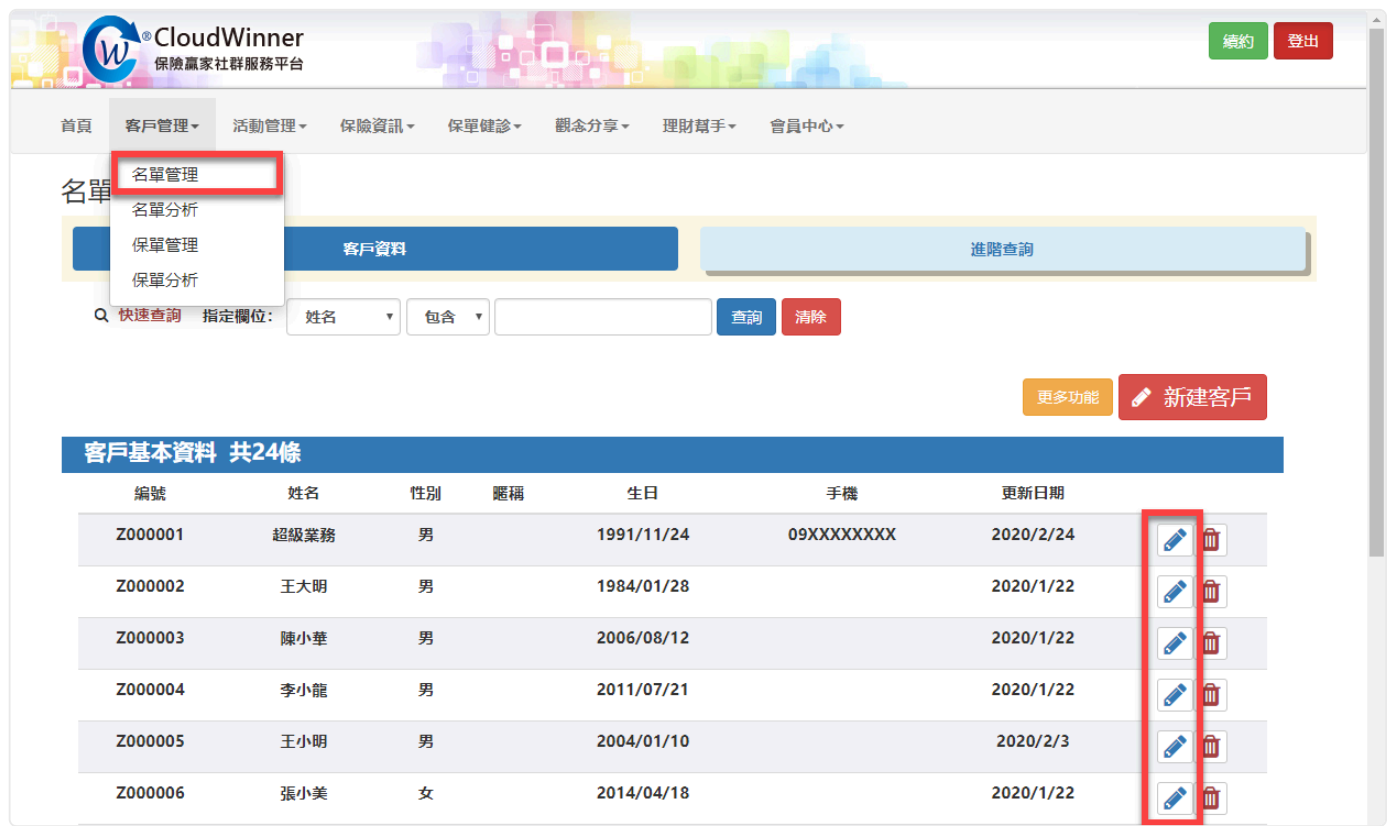

# **步驟二 接著點選【家屬資料】→【建立家庭成員關係】**

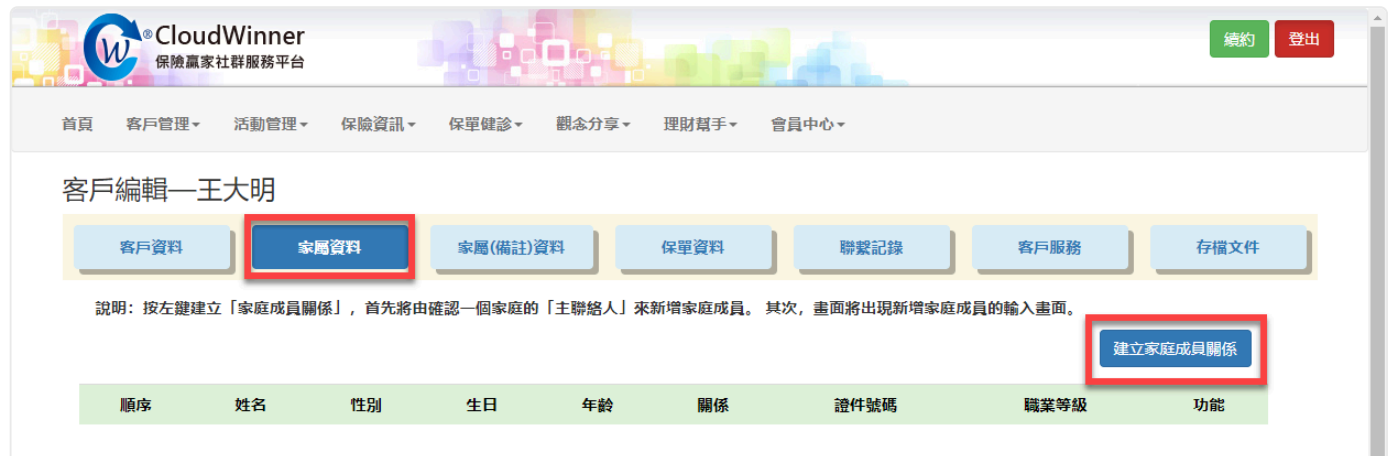

## **步驟三 選取關係人的身分,確認完畢點選【存檔】。**

#### 選擇客戶

請輸入客戶姓名

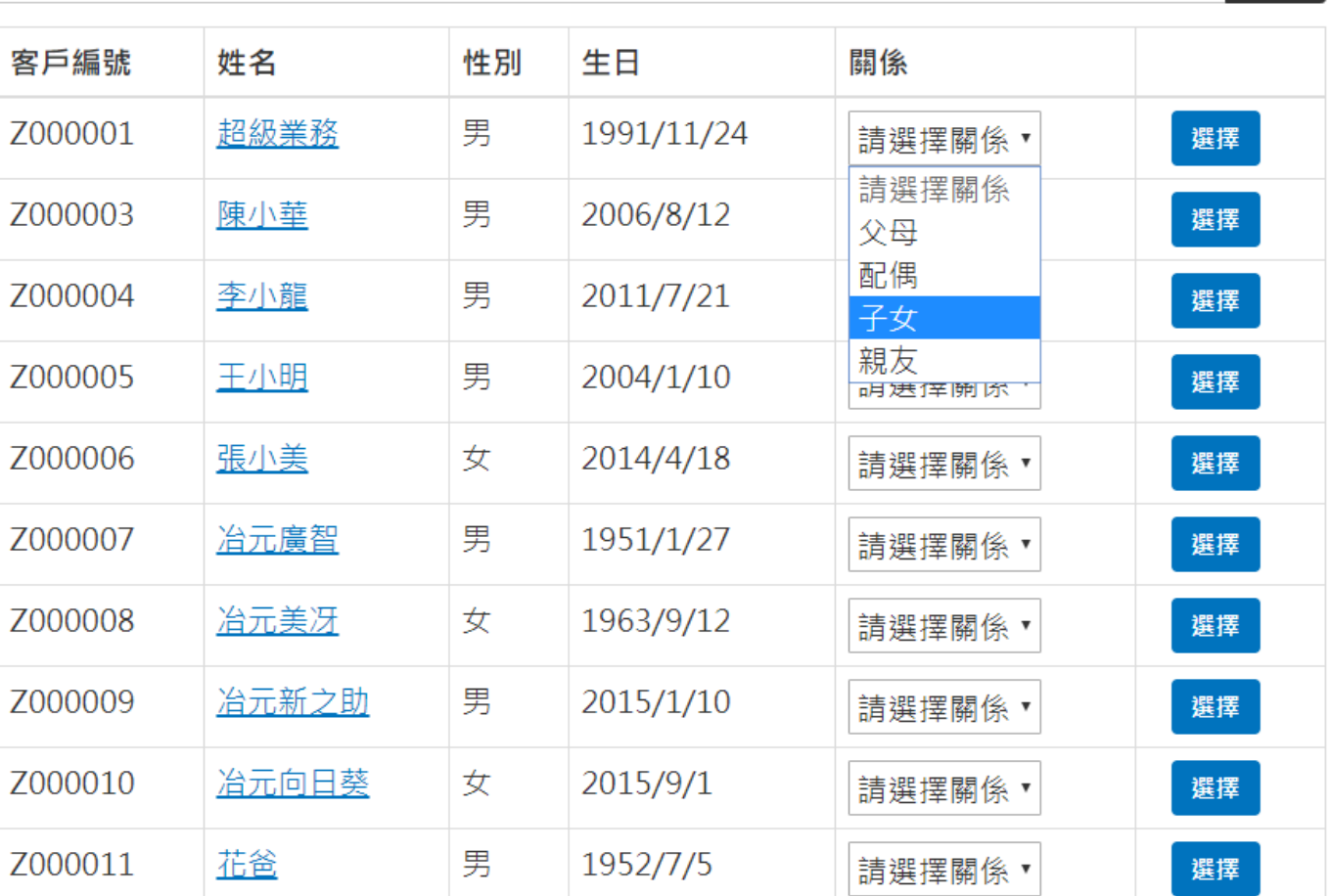

 $\times$ 

查詢